#### **How to Apply for a Stable License Renewal:**

#### OneStop:

https://onestop.md.gov/

# If you have not Created a New Account as of June 2024, you will need to Register to Create an account. Steps are below #1.

**Log in or Create account**: (if you have an OneStop Account that you created as of June 2024 can log in an skip to step #5)

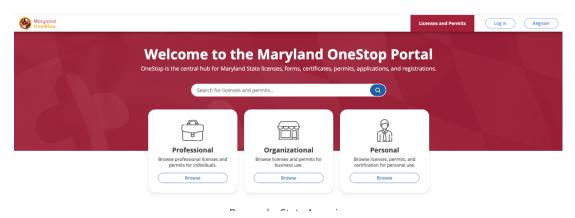

#### **How To Create a OneStop Account:**

1. Navigate to OneStop portal - https://onestop.md.gov/

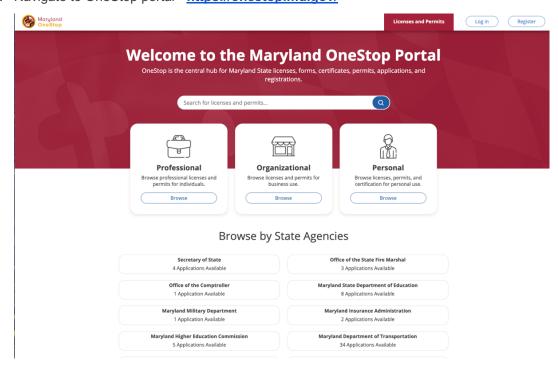

2. Click Register in the upper right hand corner.

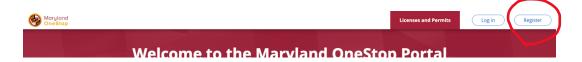

3. Fill in your name, email, and Password credentials to validate.

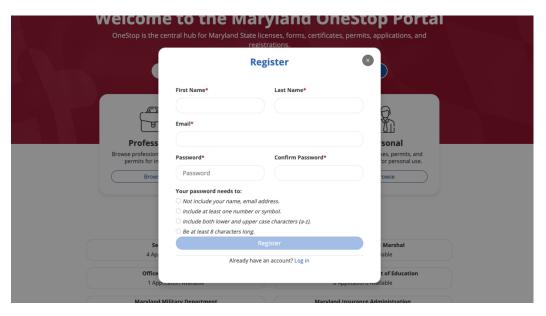

4. After enter account details, the system will prompt the user to verify your account through the email you used to register.

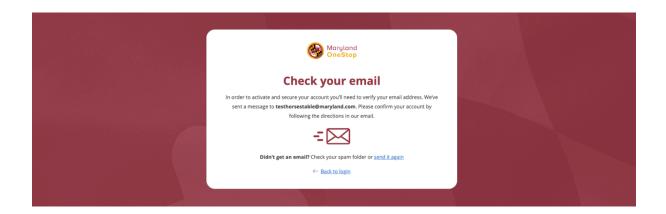

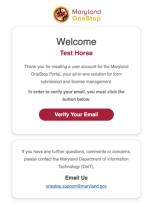

5. You will be brought to the OneStop homepage to log into your account with your password

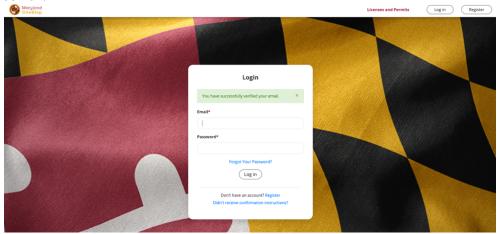

6. Go to My Dashboard at the top right of the screen

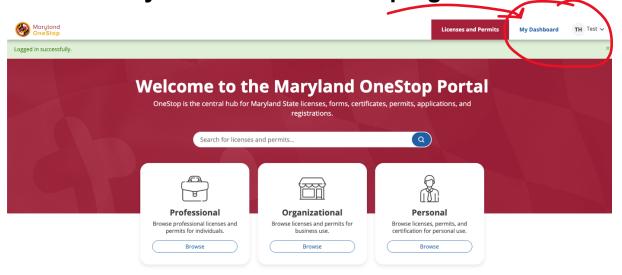

Browse by State Agencies

7. You should see your stable listed on your dashboard, scroll down to

## My Licenses, Permits, & Registrations

Click on the small pink icon under UNIQUE ID

UNIQUE ID

EXPIRATION DATE

CURRENT STATUS

May 10, 2024

Licensed

8. When you click on that Unique ID. You will go to your Stables License

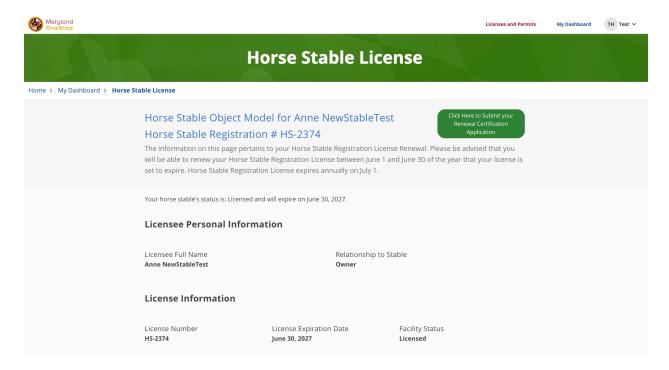

9. Click the Green Button labeled "Click here to submit your renewal certification application".

You will see some prepopulated fields. Please complete the renewal form. Fill out both pages of application completely, make sure to select each possible option as there are some conditional fields throughout the form.

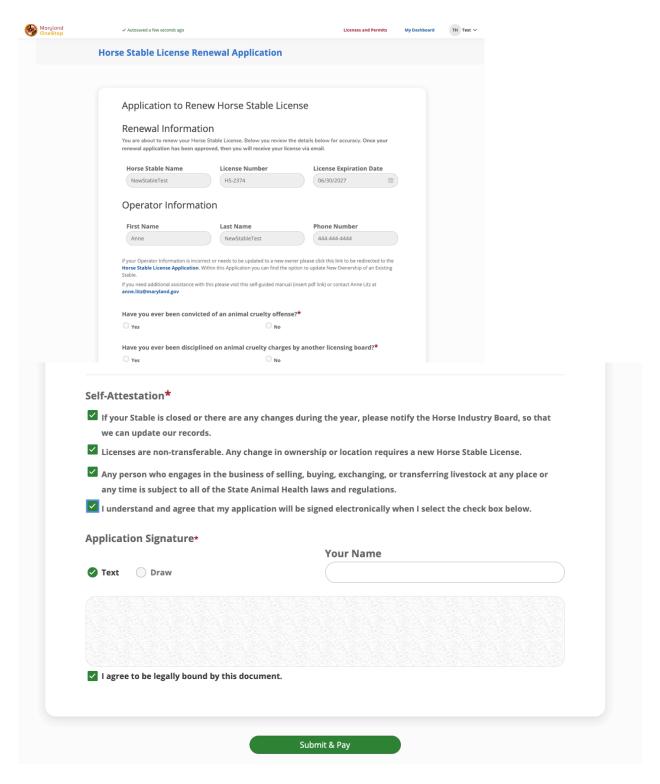

- 10. This will take you to the Review Screen
- 11. Click the **green** "**Submit & Pay**" button at the bottom of the View Completed Steps page of the application.

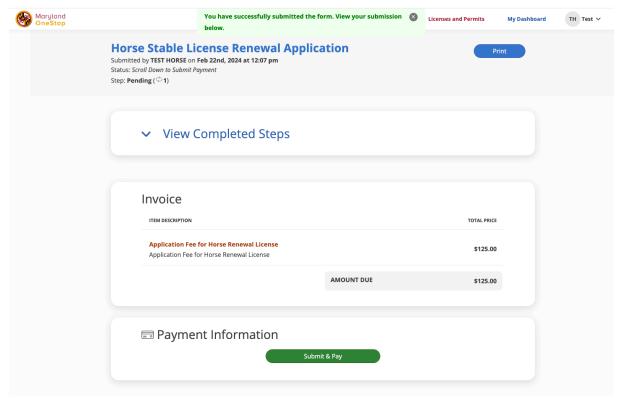

12. Complete payment steps

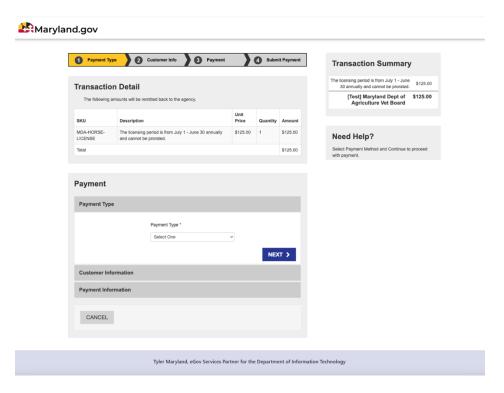

Select Payment Type, Next and enter payment information:

When you payment, enter the information on the screenshot below:

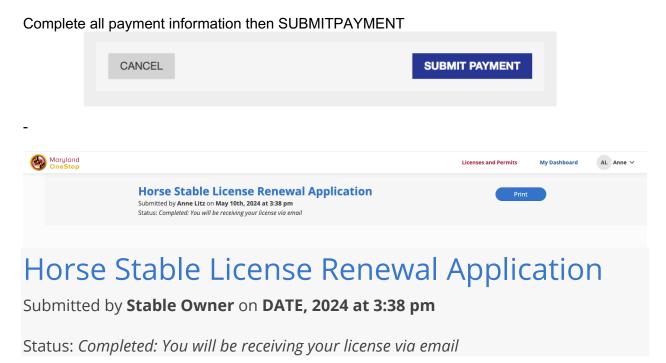

You will get an email that lets you know you have submitted your Renewal

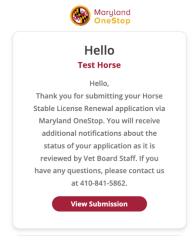

You will receive and email from

That had your current stable license attached as a PDF for you to print and display at your stable

MDA Veterinary Board <mda.veterinaryboard@maryland.gov>

Horse Stable Registration Renewal Certificate

### Horse Stable Registration Renewal Certificate (External) Inbox x

× 8 C

MDA Veterinary Board <u>via</u> p121amrt3qq.t-lawgeaw.na214.bnc.salesforce.com to me, sf.admin@ey.com ▼

Thank you for renewing your license. Attached is a copy of your Registration Certificate.

Thank you,

Maryland Horse Industry Board Maryland Department of Agriculture 50 Harry S. Truman Parkway Annapolis, MD 21401

One attachment • Scanned by Gmail ①

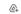

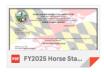